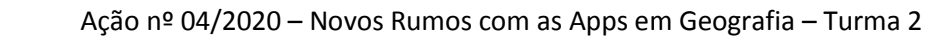

## **Tarefa 2 - Criar uma apresentação com o Thinglink**

ThngLink é uma forma incrivelmente fácil de criar imagens com apontamentos. Existem inúmeras formas de usar o ThingLink na sala de aula, e o melhor é que estas imagens podem ser facilmente partilhadas ou incorporadas em blogs, websites ou Sistemas de Gestão de Aprendizagem. ThngLink é uma forma incrivelmente fácil de criar imagens com apontamentos. Existem in<br>formas de usar o ThingLink na sala de aula, e o melhor é que estas imagens podem ser fac<br>partilhadas ou incorporadas em blogs, websites 2020 – Novos Rumos com as Apps em Geografia – Turma 2

O ThingLink baseia-se numa premissa simples - carregar uma imagem e, em seguida, criar qualquer número de marcadores que se ligam diretamente da imagem ao texto, fotos, vídeos, ficheiros de som, websites, etc.

## **A utilização do ThingLink inclui:**

• Legenda de mapas, figuras ou esquemas; esquemas;

oção Professor Oriendo Ribe

- Criar glossários que incluem uma gravação sonora da palavra que está sendo dita, bem como
- explicações;
- Lnks para vídeos ou imagens que elaboram sobre o significado da palavra ou para as suas origens; Criar glossários que incluem uma gravação sonora da palavra que está senexplicações;<br>
Lnks para vídeos ou imagens que elaboram sobre o significado da palavra (<br>
Legenda de peças de arte complexa ou adicione informação cont
- Legenda de peças de arte complexa ou adicione informação contextual;
- Uso como rampa de lançamento para os alunos acederem a uma gama de recursos relacionados com•
- um tópico/imagem específico; Uso como forma de narrativa digital;
- Link de uma imagem Thinglink para outra;
- Criar um mapa visual de um website;
- Explicar uma interface digital, por exemplo, Twitter.
- 1. Aceda a www.thinglink.com
- 2. Crie uma conta, no caso de não possuir, ou faça login.
- 3. **Clique em Criar**, que está no lado superior direito do seu ecrã.

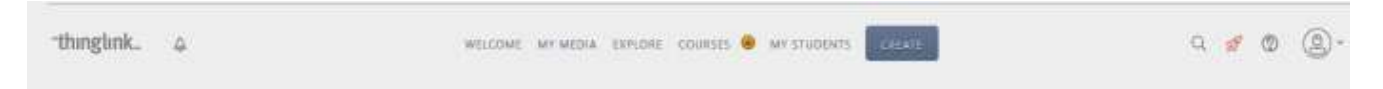

4. Ao clicar em Criar **pode fazer o upload de uma imagem** ou de um vídeo. Pode ainda importar imagem de um website.

5**. Faça o upload de uma imagem.**

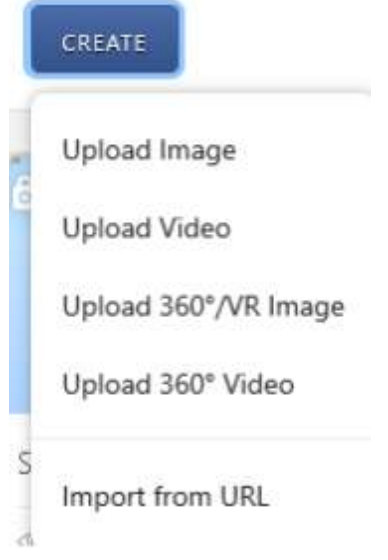

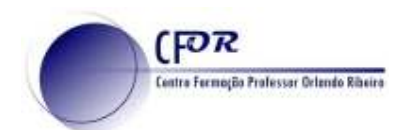

Edit tag

6 - A imagem está agora pronta para ser editada. **Basta clicar na imagem onde pretende colocar o seu marcador e introduzir nas informações necessárias na barra que surge do lado esquerdo**. – Trocar o icon do marcador, Titulo e Descrição. Pode fazer um link para um website, inserir vídeo e som.

7. **Coloque pelo menos mais um marcador** com a informação do seu interesse. Os icons podem ser arrastados para o local pretendido da imagem.

8**. Para terminar cada ação clique em Done**. Sempre que entender pode voltar a editar.

9. Uma vez concluída a imagem, **pode partilhá-la facilmente, escolhendo as opções Share**.

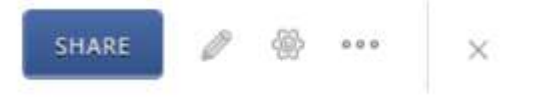

10 - Na janela que aparece **selecione o separador Share link** e **copie o link.** 

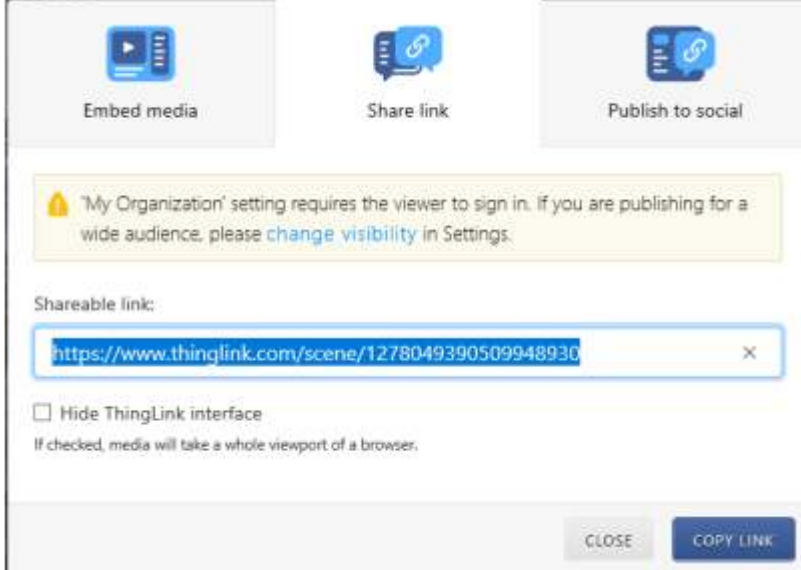

5 Change icon  $\bullet$ APG Description Associação de Professores de Geografia Upload audio Delete tag

Done

11. **Cole o link no seu diário de aprendizagem** e **dê uma sugestão de utilidade prática desta ferramenta na Geografia.**